# ขั้นตอนการเบิกจ่ายหน้าจอเบิกจ่ายทั่วไป

### เงินรายได้ และเงินอุดหนุนรัฐบาล

รายละเอียดของเอกสารที่ใช้สำหรับบันทึกหน้าจอเบิกจ่ายทั่วไป มีดังนี้

- 1. เอกสารที่คณะได้ทดรองจ่ายไปแล้ว หรือ ระบบฎีกาเดิม
- 2. เอกสารการจ่ายเงินเดือน
- 3. เอกสารการจ่ายบุคคล / เอกสารการจ่ายบริษัท ยกเว้น กรณีเบิกเงินตามแผนงบประมาณรายจ่าย (มี Budget item code)
- 4. เอกสารการจ่ายนักศึกษา
- .ร. เอกสารโครงการบริการวิชาการ <mark>ยกเว้น</mark> ที่มีการจ่ายเงินให้แก่บริษัท/ร้านค้า ให้แยกเอกสารเพื่อไปทำรายการเบิกจ่ายหน้าจอเบิกเจ้าหนี้การค้า
- 6. เอกสารชดใช้เงินยืมกรณีที่ยืมเงินจากวิทยาเขตหรือมหาวิทยาลัย
- 7. รายได้-ค่าใช้จ่ายระหว่างส่วนงาน เป็นรายการโอนรายได้-ค่าใช้จ่ายทางบัญชี

ประเภทเอกสารมี 4 ประเภท ดังนี้ 1.ขอเบิกเงินรับฝาก 2.ขอเบิกเงินค้ำประกันสัญญา 3.ขอเบิกเงินตามแผนงบประมาณรายจ่าย 4.รายได้-ค่าใช้จ่ายระหว่างส่วนงาน

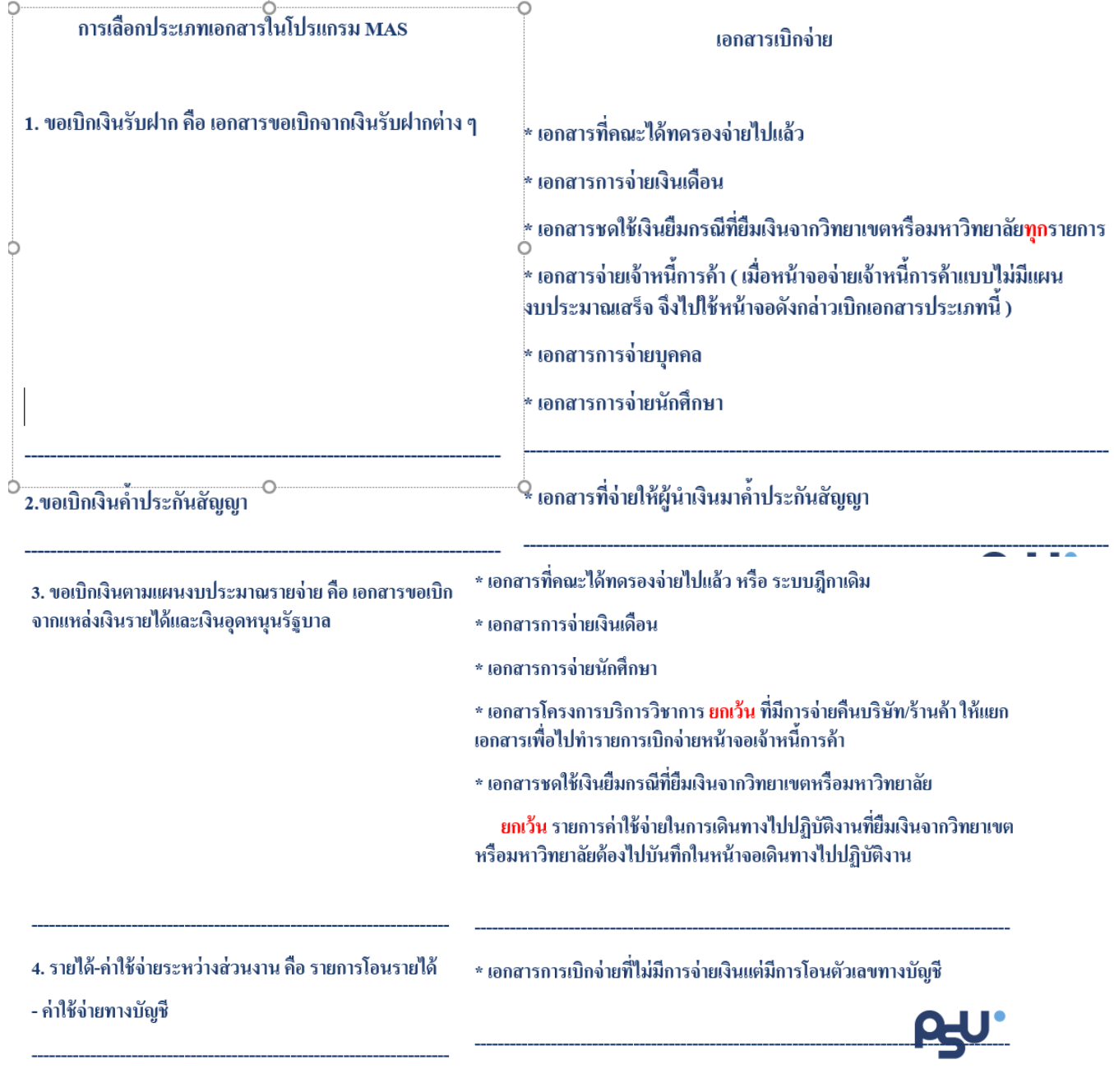

## ขั้นตอนการใช้งานมีดังนี้

1. ไปที่เมนู ส่วนงาน ->ขอเบิกจ่ายทั่วไป

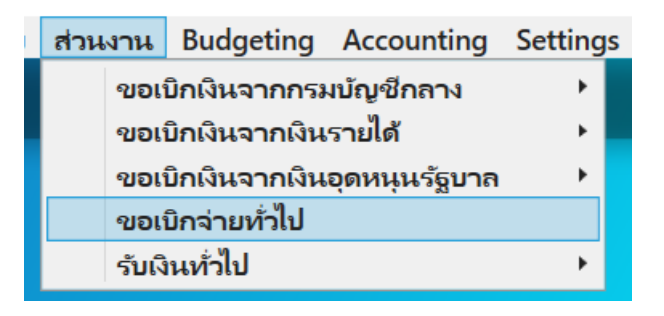

- 2. การขอเบิกเงินรับฝาก ประกอบไปด้วย 5 ส่วน ดังนี้
	- 1 เป็นส่วนของ Document's Workflow

- 2 เป็นส่วนของ Document บันทึกข้อมูลของเอกสาร
- 3 เป็นส่วนของ Detail บันทึกรายละเอียดในการเบิกจ่ายของเอกสาร
- 4 เป็นส่วนของ Journal Entry แสดงการลงบัญชี
- 5 เป็นส่วนของ ปุ่มในการควบคุมเอกสาร เช่น บันทึกข้อมูล ส่งเอกสาร ยกเลิกเอกสาร

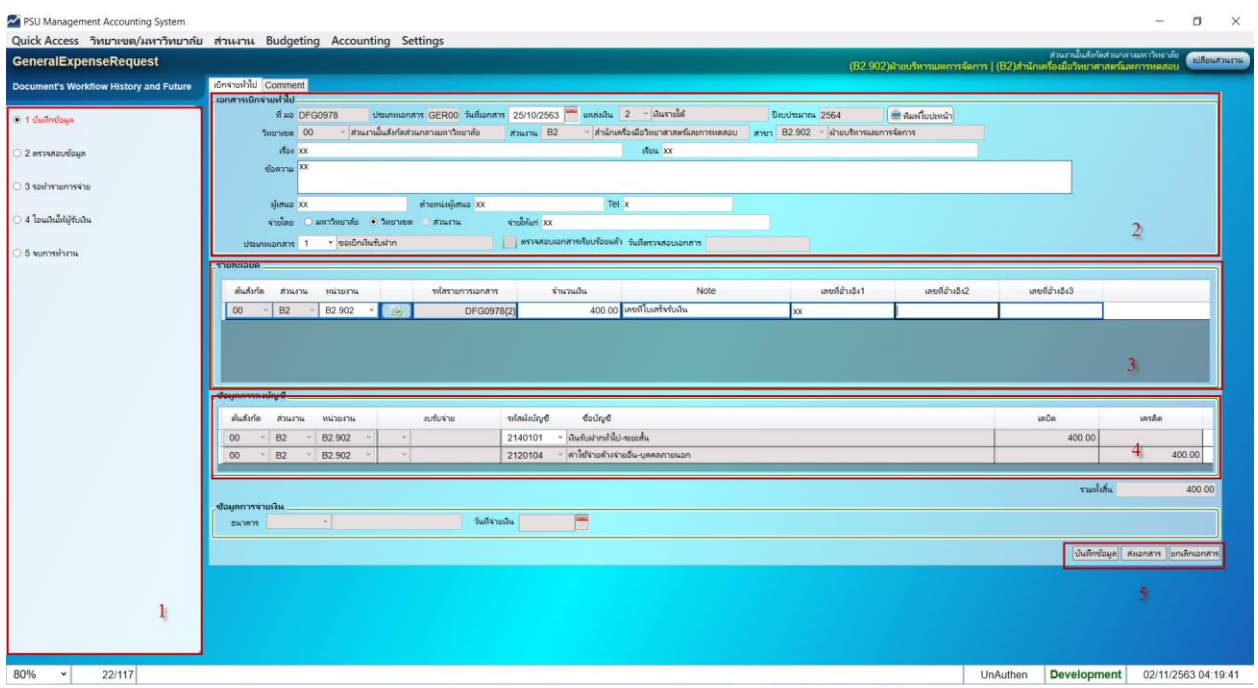

- 3. การขอเบิกเงินค้ำประกันสัญญา ประกอบไปด้วย 5 ส่วน ดังนี้
	- เป็นส่วนของ Document's Workflow

- เป็นส่วนของ Document บันทึกข้อมูลของเอกสาร
- เป็นส่วนของ Detail บันทึกรายละเอียดในการเบิกจ่ายของเอกสาร
- เป็นส่วนของ Journal Entry แสดงการลงบัญชี
- เป็นส่วนของ ปุ่มในการควบคุมเอกสาร เช่น บันทึกข้อมูล ส่งเอกสาร ยกเลิกเอกสาร

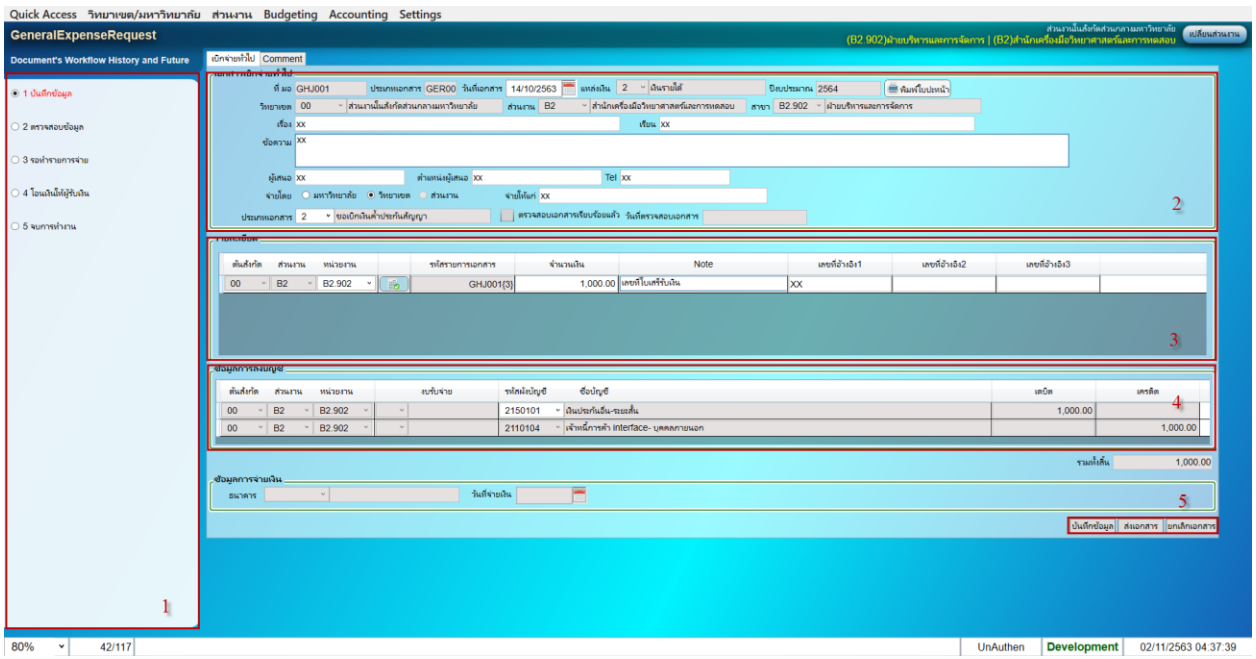

4. ขอเบิกเงินตามแผนงบประมาณรายจ่าย ประกอบไปด้วย 5 ส่วน ดังนี้

เป็นส่วนของ Document's Workflow

- เป็นส่วนของ Document บันทึกข้อมูลของเอกสาร
- เป็นส่วนของ Detail บันทึกรายละเอียดในการเบิกจ่ายของเอกสาร
- เป็นส่วนของ Journal Entry แสดงการลงบัญชี
- เป็นส่วนของ ปุ่มในการควบคุมเอกสาร เช่น บันทึกข้อมูล ส่งเอกสาร ยกเลิกเอกสาร

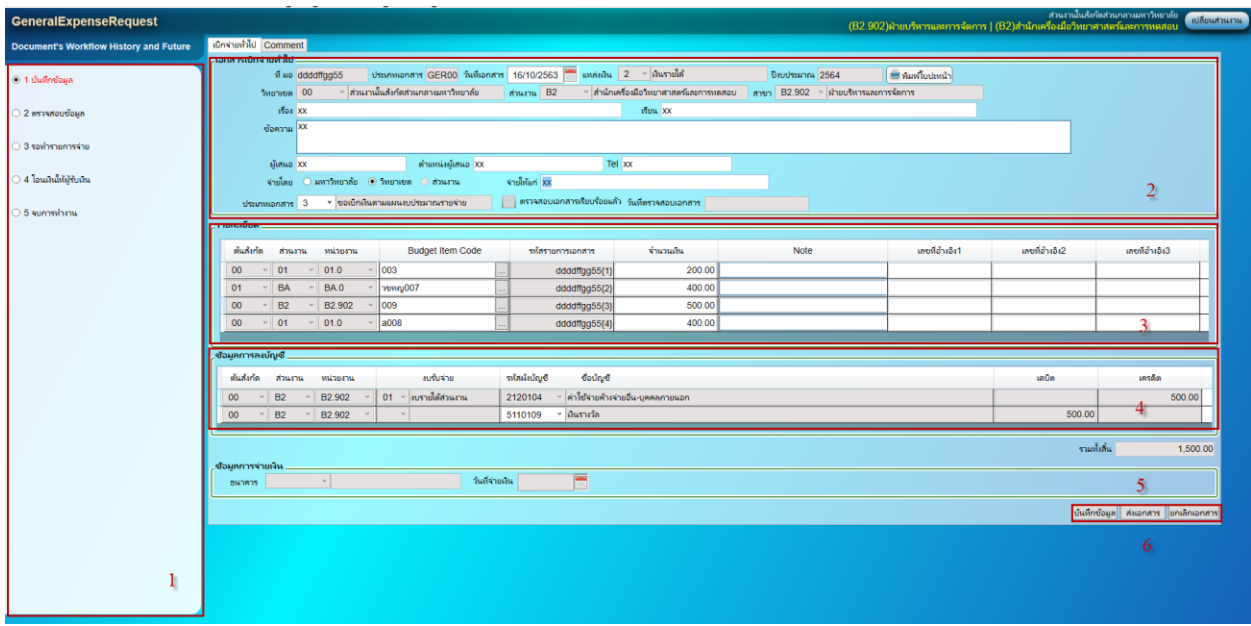

- 5. รายได้-ค่าใช้จ่ายระหว่างส่วนงาน ประกอบไปด้วย 5 ส่วน ดังนี้
	- เป็นส่วนของ Document's Workflow

- เป็นส่วนของ Document บันทึกข้อมูลของเอกสาร
- เป็นส่วนของ Detail บันทึกรายละเอียดในการเบิกจ่ายของเอกสาร
- เป็นส่วนของ Journal Entry แสดงการลงบัญชี
- เป็นส่วนของ ปุ่มในการควบคุมเอกสาร เช่น บันทึกข้อมูล ส่งเอกสาร ยกเลิกเอกสาร

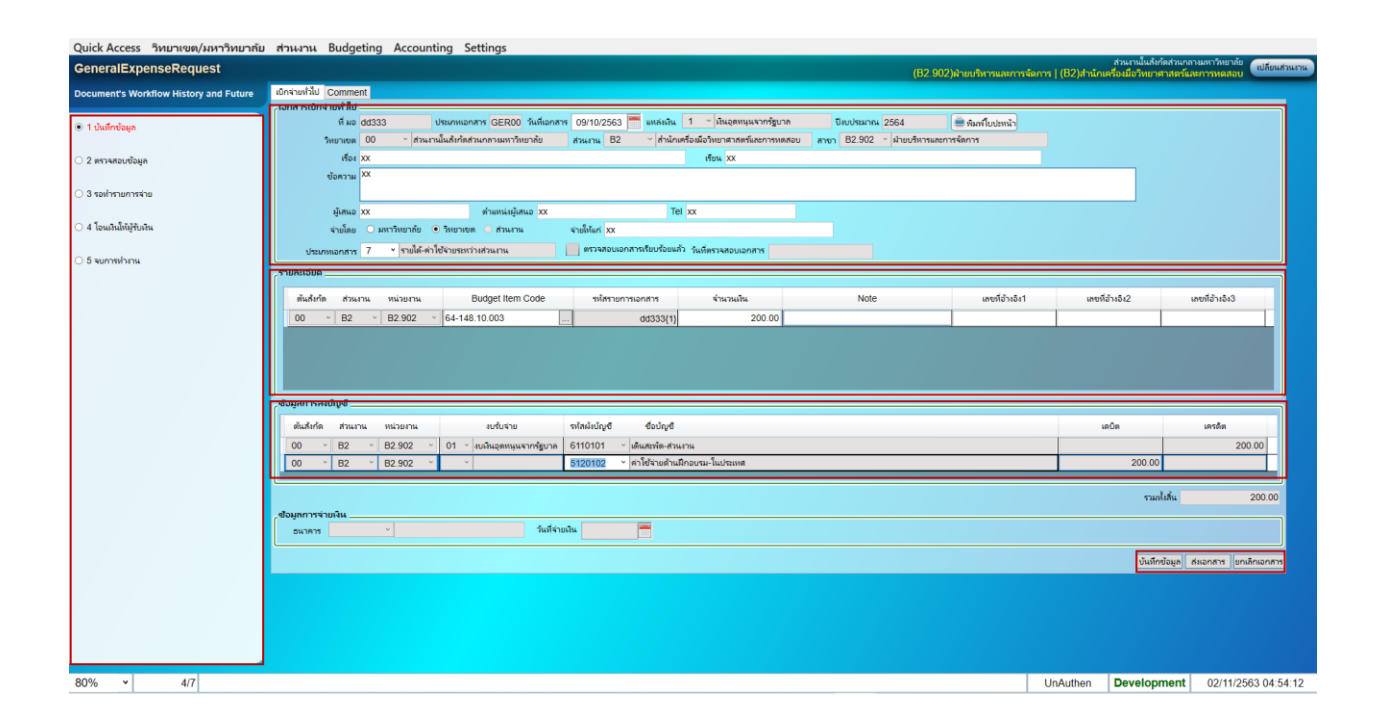

#### 6. การบันทึกเอกสาร

หลังจากกดเมนูเข้ามาใช้งาน

หากมีข้อมูลการเบิกจ่ายอยู่แล้วระบบจะแสดงใบเบิกจ่ายให้หากต้องการทำใบเบิกจ่ายใหม่

ให้คลิ๊กที่ช่องระบุข้อมูลใดก็ได้แล้วกด F6 (ตัวอย่างจะเป็น PSU DocNo)

ช่องระบุข้อมูลจะเป็นสีขาว

Document ที่ มอ $\overline{0}$ dd333 PSU DocNo

### 7. การค้นหาเอกสารเบิกบุคคล

หากต้องการค้นหาให้คลิ๊กที่ช่องระบุข้อมูลใดก็ได้แล้วกด Ctrl +Q

ที่ มอ $\overline{0}$ dd333

ระบบจะแสดงช่องสีเหลืองเพื่อใส่คำค้นหา

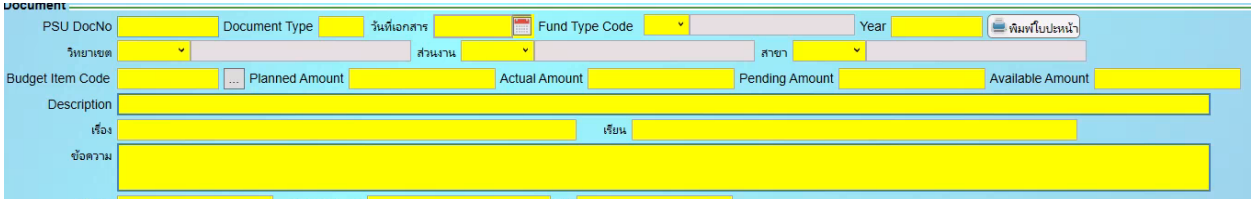

ตัวอย่างระบุคำค้นหา (ตัวอักษรพิมพ์เล็กพิมพ์ใหญ่ มีผลในการค้นหา) จากนั้นกด Ctrl + F ระบบจะแสดงข้อมูลการค้นหา

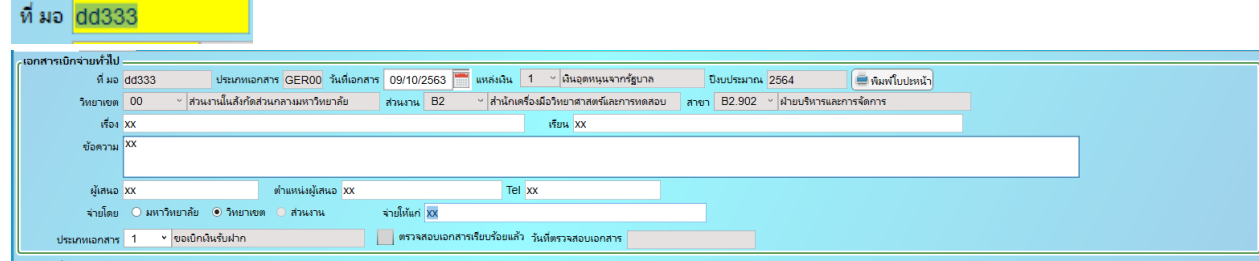

8. ส่วนของ Document บันทึกข้อมูลของเอกสาร

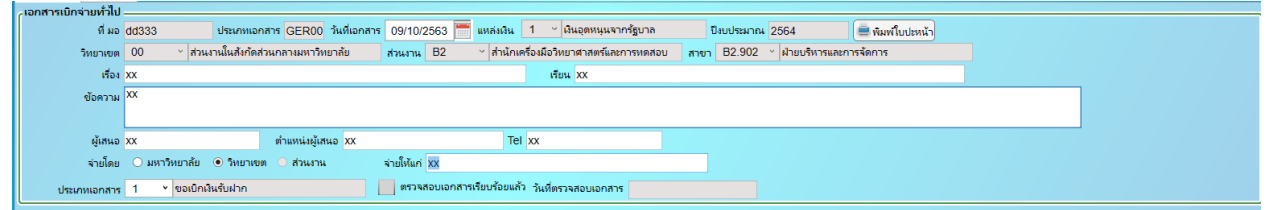

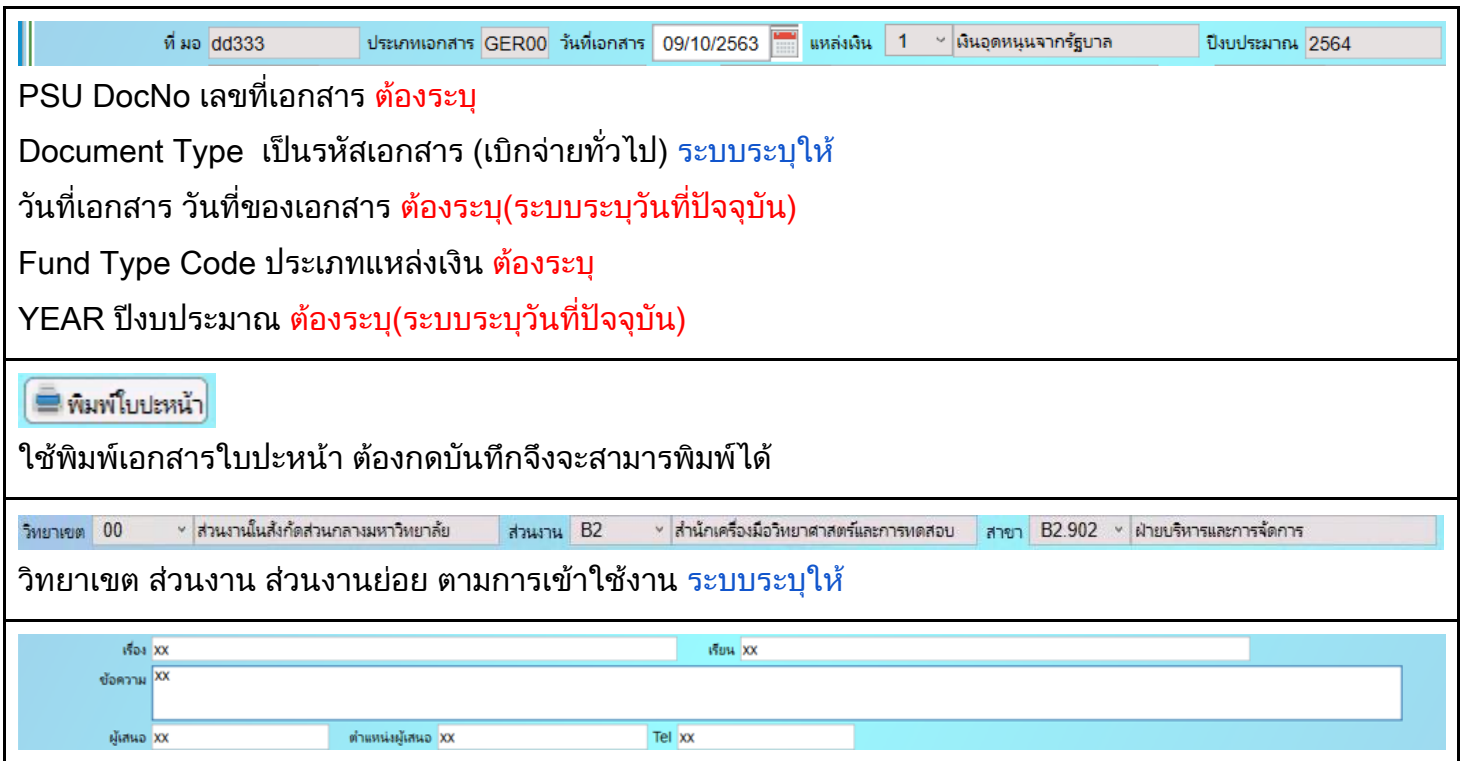

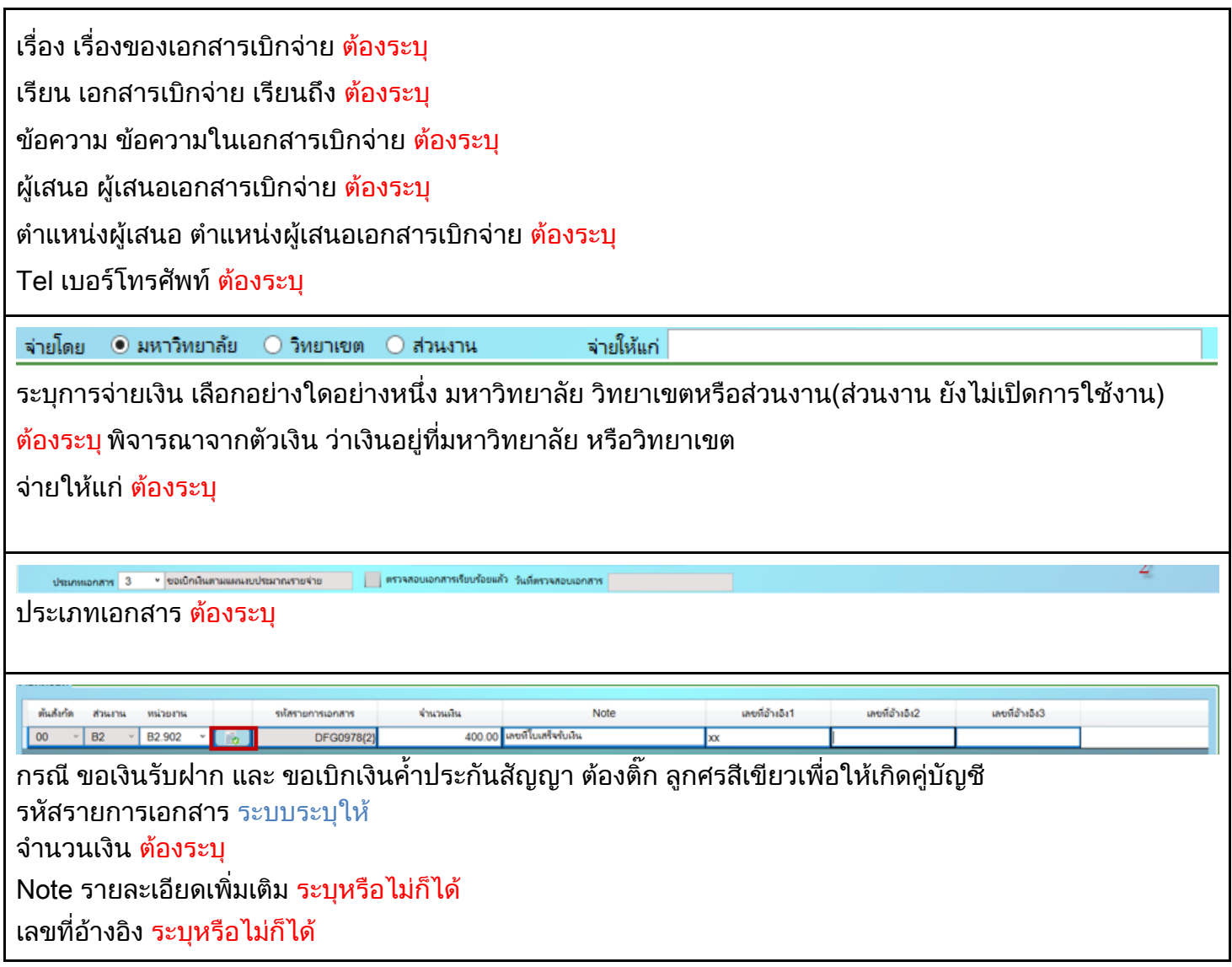

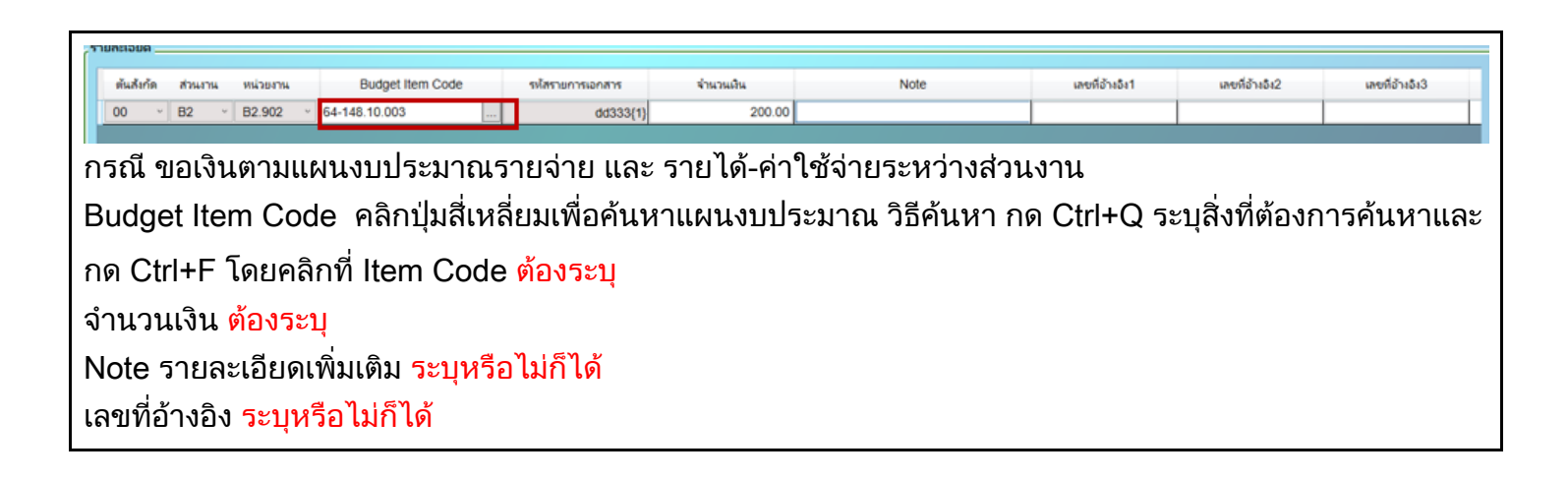

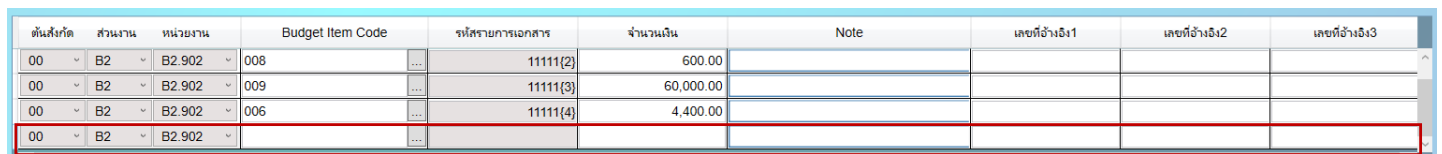

น้าเคอร์เซอร์ไปไว้บันทัดที่มีข้อมูล หรือต้องการ copy

กด F6 เพื่อเพิ่มรายการ

กด F4 เพื่อ Copy ข้อมูล

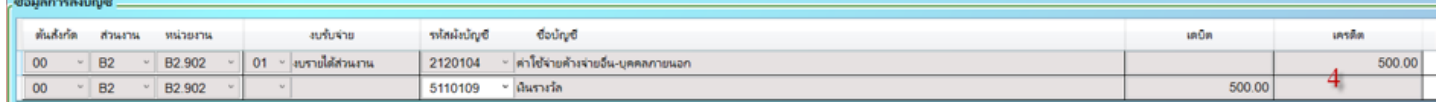

รหัสผังบัญชี ต้องระบุ ด้าน Dr. ของแต่ละ Item Code

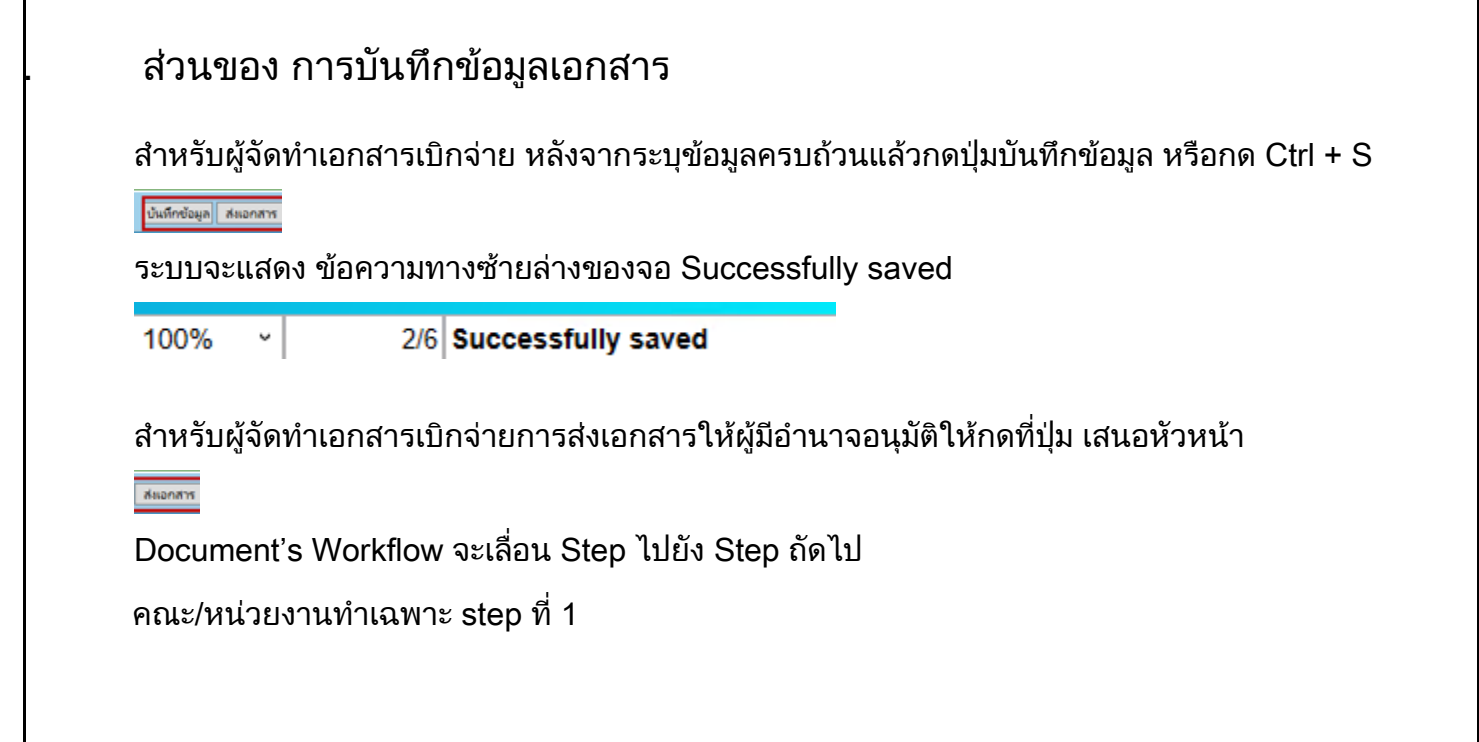